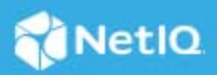

# **Access Manager 4.5 Service Pack 1 Hotfix 1 Release Notes**

February 2020

Access Manager 4.5.1 Hotfix 1 (4.5.1.1) supersedes Access Manager 4.5.1.

For the list of software fixes and enhancements in the previous release, see [Access Manager 4.5 Release Notes](https://www.netiq.com/documentation/access-manager-45/accessmanager451-release-notes/data/accessmanager451-release-notes.html#)  (https://www.netiq.com/documentation/access-manager-45/accessmanager451-release-notes/data/ accessmanager451-release-notes.html#).

For information about Access Manager support lifecycle, see the [Product Support Lifecycle](https://www.microfocus.com/lifecycle/) page.

- ["What's New?" on page 1](#page-0-0)
- ["Verifying Version Numbers Before Upgrading to 4.5.1.1" on page](#page-1-0) 2
- ["Upgrading to Access Manager 4.5.1 Hotfix 1" on page 3](#page-2-0)
- ["Verifying Version Numbers After Upgrading to 4.5.1.1" on page 5](#page-4-0)
- ["Known Issues" on page 6](#page-5-2)
- ["Contact Information" on page 6](#page-5-0)
- ["Legal Notice" on page 6](#page-5-1)

## <span id="page-0-0"></span>**What's New?**

This release provides support for Access Manager on Google Chrome browser version 80.

Chrome 80 introduces a change of how cookies are handled in web browser.

To support this Chrome version, configure following options in Access Manager after applying this patch update.

#### **For Identity Server:**

1. Uncomment the ResponseCookieProcessor filter configuration to set the <param-name>.

You must change the value of parameter name *Active* from *False* to *True* in the web.xml file.

The web.xml file is located in the following path:

**Linux**: /opt/novell/nam/idp/webapps/nidp/WEB-INF

**Windows**: /opt/novell/nam/idp/webapps/nidp/WEB-INF

```
 <filter>
        <filter-name>ResponseCookieProcessor</filter-name>
        <filter-
class>com.novell.nidp.servlets.filters.cookie.ResponseCookieProcessor</filter-
class>
        <description>This filter is used to edit Response cookies before 
delivering to the client.</description>
        <init-param>
                 <param-name>Active</param-name>
                 <param-value>False</param-value>
        </init-param>
        <init-param>
                 <param-name>SameSiteLevel</param-name>
                 <param-value>None</param-value>
        </init-param> 
     </filter>
     <filter-mapping>
         <filter-name>ResponseCookieProcessor</filter-name>
         <url-pattern>/*</url-pattern>
  </filter-mapping>
```
2. Restart the servers.

**NOTE:** Perform the above steps on each node of Identity Server.

#### **For Access Gateway:**

- 1. Click **Devices** > **Access Gateways** > **Edit** > **Advanced Options**.
- 2. Add the Access Gateways Global Advanced Option:

NAGGlobalOptions SameSiteCookie=*<on/off>*. The default value is *off*. This sets SameSite=None to every Set-Cookie header coming from Access Gateway.

- 3. Add *SameSite* value other than the default value of *None*, like *Lax* or *Strict*, by using
	- NAGGlobalOptions SameSiteOption *<input-string>*

**Example:**

- NAGGlobalOptions SameSiteCookie=*on*
- NAGGlobalOptions SameSiteOption "SameSite=*Lax*"
- 4. Add the below two options at proxy service level:
	- Click **Devices** > **Access Gateways** > **Edit** > **[Name of Reverse Proxy]** > **[Name of Proxy Service]** > **Advanced Options**

**Example:**

- NAGHostOptions SameSiteCookie=*on*
- NAGHostOptions SameSiteOption "SameSite=*lax*"

## <span id="page-1-0"></span>**Verifying Version Numbers Before Upgrading to 4.5.1.1**

To ensure that you have the Access Manager 4.5 files before upgrading to Access Manager 4.5.1.1, verify the existing Access Manager version by clicking **Troubleshooting > Version**.

## <span id="page-2-0"></span>**Upgrading to Access Manager 4.5.1 Hotfix 1**

**IMPORTANT:** In a cluster setup, ensure that you install the hotfix on each node of the Access Manager setup.

- ["Downloading the Hotfix" on page 3](#page-2-1)
- ["Upgrading to Access Manager 4.5.1 Hotfix 1" on page 3](#page-2-2)
- ["Silent Hotfix Upgrade" on page 4](#page-3-1)
- ["Managing Hotfix" on page 4](#page-3-0)

### <span id="page-2-1"></span>**Downloading the Hotfix**

The hotfix helps in upgrading to the latest Access Manager with ease.

If you have multiple components installed on the same system, the hotfix installation process takes care of updating all the binaries of these components. For example, if you have both Identity Server and Administration Console installed on a system, installing the hotfix takes care of updating the binaries of Identity Server and Administration Console.

**IMPORTANT:** Ensure that you are currently on Access Manager 4.5.1 before upgrading to Access Manager 4.5.1.1.

To download Access Manager 4.5.1.1, perform the following steps:

- **1** Go to [NetIQ Downloads Page](https://dl.netiq.com/index.jsp).
- **2** Under **Patches**, click **Search Patches**.
- **3** Specify AM\_4511.zip in the search box and download the file.
- **4** Save the hotfix file to the server running Access Manager. If you have multiple servers in your set up, ensure that you copy this zip file to all the servers.

**NOTE:** This hotfix is not required for Analytics Server.

#### <span id="page-2-2"></span>**Upgrading to Access Manager 4.5.1 Hotfix 1**

You can upgrade to Access Manager 4.5.1 Hotfix 1 by using the proceeding steps. This requires few manual interventions to continue the upgrade process. If you do not require any manual intervention while upgrading to the hotfix, see ["Silent Hotfix Upgrade" on page 4](#page-3-1).

**NOTE:** This installation is not applicable for Analytics Server.

**1** Extract the hotfix file by using the unzip AM 4511.zip command.

After extraction, the following files and folders are created in the AM\_4511 folder:

*Table 1 Files and folders created in the AM\_4511 folder after extracting the hotfix installer ZIP file*

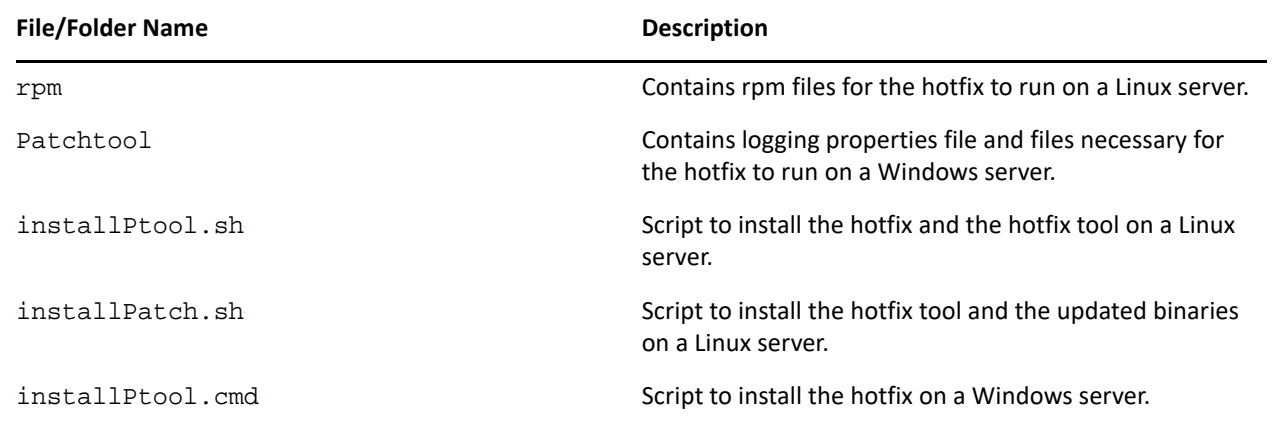

- **2** Log in as the root user.
- **3** (Conditional) To automate the hotfix installation, perform the steps mentioned in ["Silent Hotfix Upgrade"](#page-3-1)  [on page 4,](#page-3-1) else continue with [Step 4 on page 4](#page-3-2).
- <span id="page-3-2"></span>**4** Go to the location where you have extracted the hotfix files.
- **5** Run the installPatch.sh command.

This command installs the hotfix and the bundled binaries.

**NOTE:** To manage the Access Manager hotfix file, refer ["Managing Hotfix" on page 4](#page-3-0).

If the hotfix is already installed, the installer exits with a message.

#### <span id="page-3-1"></span>**Silent Hotfix Upgrade**

Perform the following steps to automate the installation of the hotfix.

**1** Go to /opt/novell/nam/patching/bin/ and add the following in the patch file:

*-Dcom.netiq.nam.patching.enableautomation=true*

This updates the patch file as following:

```
/opt/novell/java/bin/java -cp ../lib/*: \
-Dcom.netiq.nam.patching.enableautomation=true -
Djava.util.logging.config.file=logging.properties 
com.netiq.nam.patching.PatchInstaller $@
```
**2** Run the following command at /opt/novell/nam/patching/bin/:

./patch -i /<*path where you extracted the hotfix*>/AM\_4511/AM\_4511-4.patch

#### <span id="page-3-0"></span>**Managing Hotfix**

1. After the hotfix is installed, go to the following folder:

/opt/novell/nam/patching/bin

2. Use the following options to manage the Access Manager hotfix file:

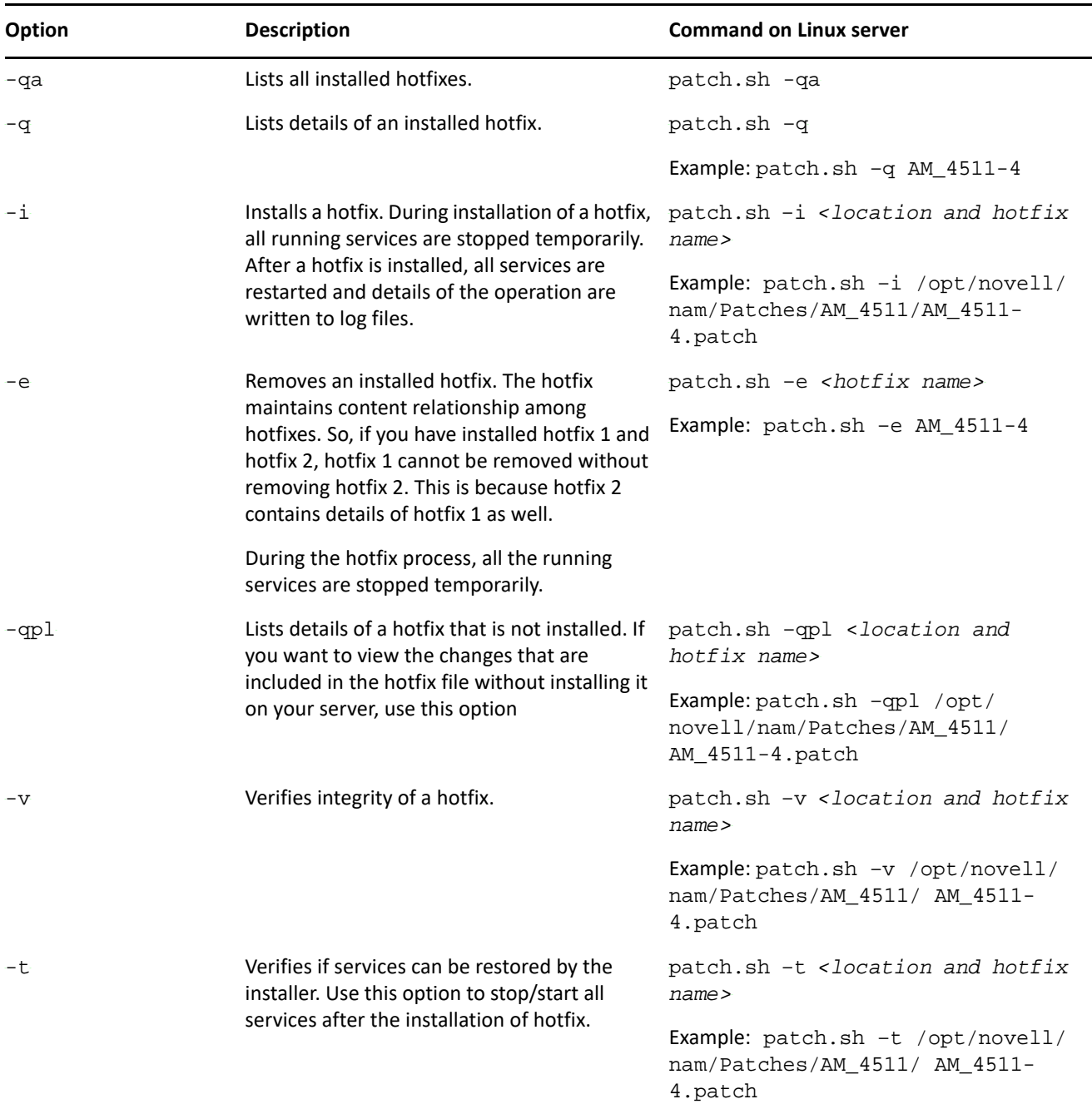

## <span id="page-4-0"></span>**Verifying Version Numbers After Upgrading to 4.5.1.1**

After upgrading to Access Manager 4.5.1.1, verify that the version number of the component is indicated as **4.5.1.1-4**. To verify the version number, perform the following steps:

- **1** In Administration Console Dashboard, click **Troubleshooting > Version**.
- **2** Verify that the **Version** field displays **4.5.1.1-4**.

## <span id="page-5-2"></span>**Known Issues**

NetIQ Corporation strives to ensure our products provide quality solutions for your enterprise software needs. There are no new issues other than the issues mentioned in [Access Manager 4.5 Service Pack 1 Release Notes](https://www.netiq.com/documentation/access-manager-45/accessmanager451-release-notes/data/accessmanager451-release-notes.html#)  (https://www.netiq.com/documentation/access-manager-45/accessmanager451-release-notes/data/ accessmanager451-release-notes.html#). If you need further assistance with any issue, please contact [Technical Support](http://www.netiq.com/support) (http://www.netiq.com/support).

## **"SameSite=Strict" in HTTP Request Does Not Display Web Content**

**Issue:** Configuring reverse proxy on Hypertext Transfer Protocol (HTTP) with "SameSite=Strict" setting does not display web content. (Bug 1163653)

Workaround: None. Set your configuration to either "SameSite=lax" or "Samesite=None".

## <span id="page-5-0"></span>**Contact Information**

Our goal is to provide documentation that meets your needs. If you have suggestions for improvements, please email [Documentation-Feedback@netiq.com.](mailto:Documentation-Feedback@netiq.com) We value your input and look forward to hearing from you.

For detailed contact information, see the [Support Contact Information website.](http://www.netiq.com/support/process.asp#phone)

For general corporate and product information, see the [NetIQ Corporate website](http://www.netiq.com/).

For interactive conversations with your peers and NetIQ experts, become an active member of our [community](https://www.netiq.com/communities/). The NetIQ online community provides product information, useful links to helpful resources, blogs, and social media channels.

# <span id="page-5-1"></span>**Legal Notice**

For information about legal notices, trademarks, disclaimers, warranties, export and other use restrictions, U.S. Government rights, patent policy, and FIPS compliance, see [https://www.netiq.com/company/legal/.](https://www.netiq.com/company/legal/)

**Copyright © 2019 NetIQ Corporation, a Micro Focus company. All Rights Reserved.**